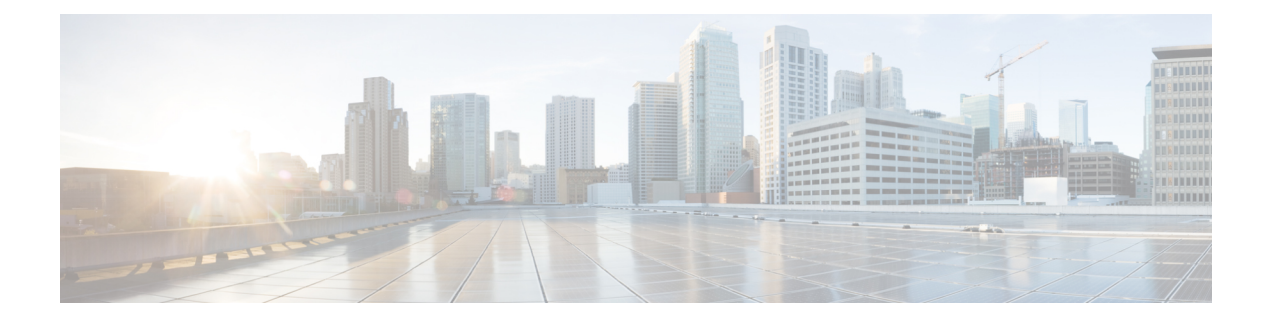

# **Managing File Storage**

This chapter contains the following sections:

- File [System](#page-0-0) Pools, page 1
- File [Systems,](#page-0-1) page 1
- File [Sets,](#page-6-0) page 7
- File [Shares,](#page-8-0) page 9
- [Quotas,](#page-11-0) page 12
- [Snapshots,](#page-14-0) page 15

## <span id="page-0-1"></span><span id="page-0-0"></span>**File System Pools**

A file system pool consists of volumes of the same disk type. File system pools are a type of storage pools that consists of a collection of disks that jointly contain all the data across a specified set of file systems. Policies are used to define file placement and migration to different file system pools.

## **File Systems**

You can create, mount, unmount, set as destination, or remove a file system. A file system consists of one or more file system pools.

You can select one of the following presets to create a file system:

- Single pool—Creates a file system with a single pool.
- Compressed—Creates a file system with a compressed data pool and a placement policy that places incompressible files to the system pool.
- Migration-ILM—Creates a file system that migrates data between a main pool called System and a secondary pool.
- Custom—Creates a file system with customized settings.

I

### **Creating Single Pool File Systems**

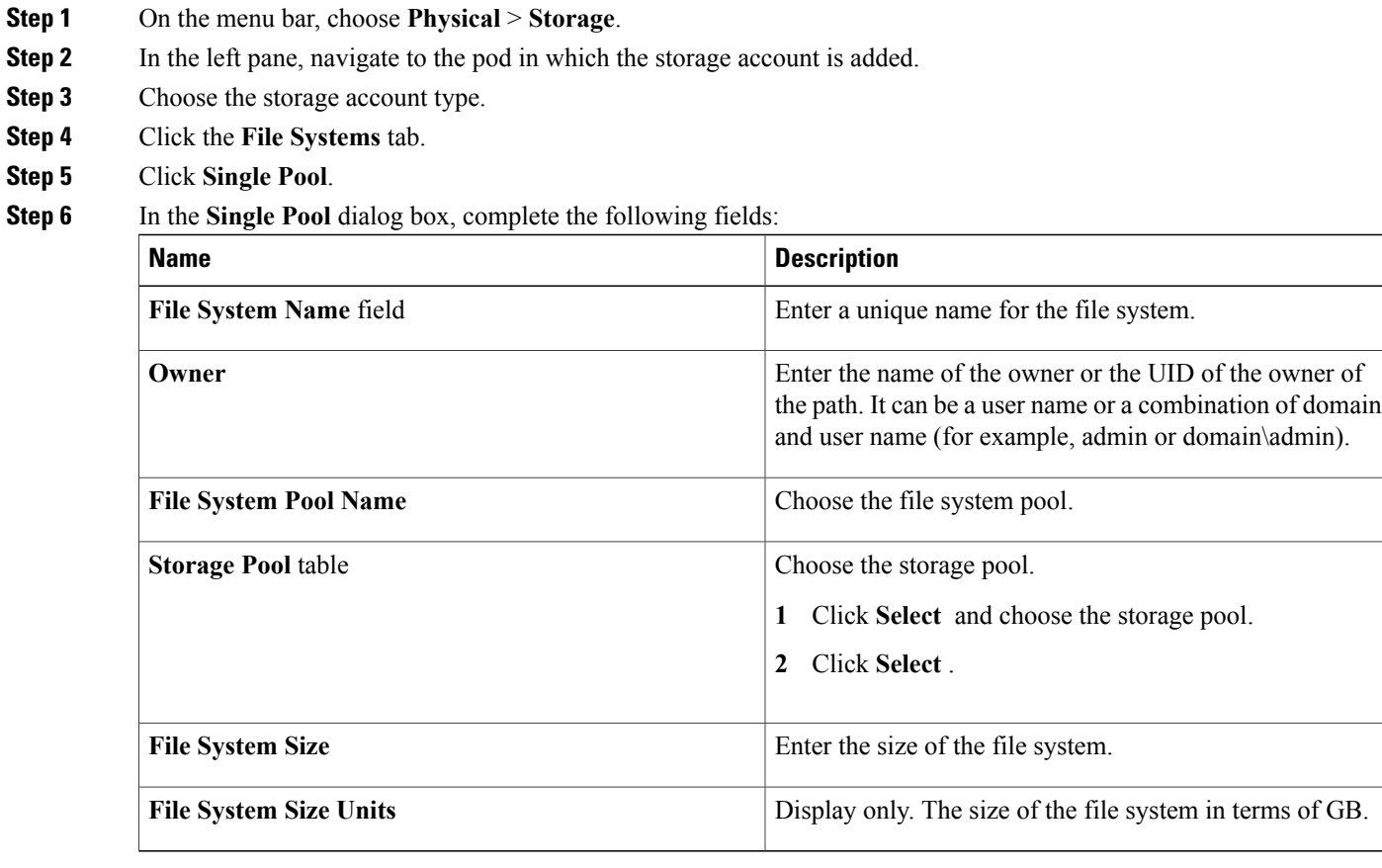

#### **Step 7** Click **Submit**.

## **Creating Compressed File Systems**

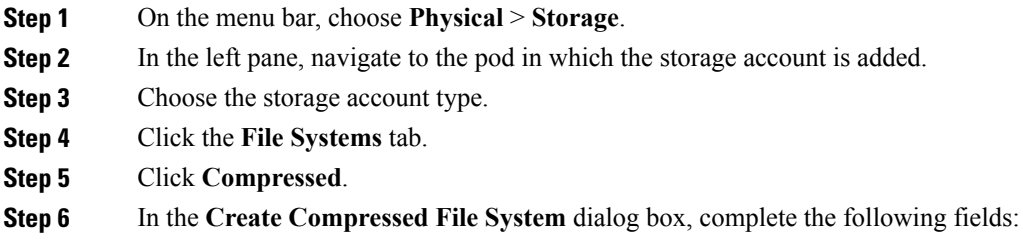

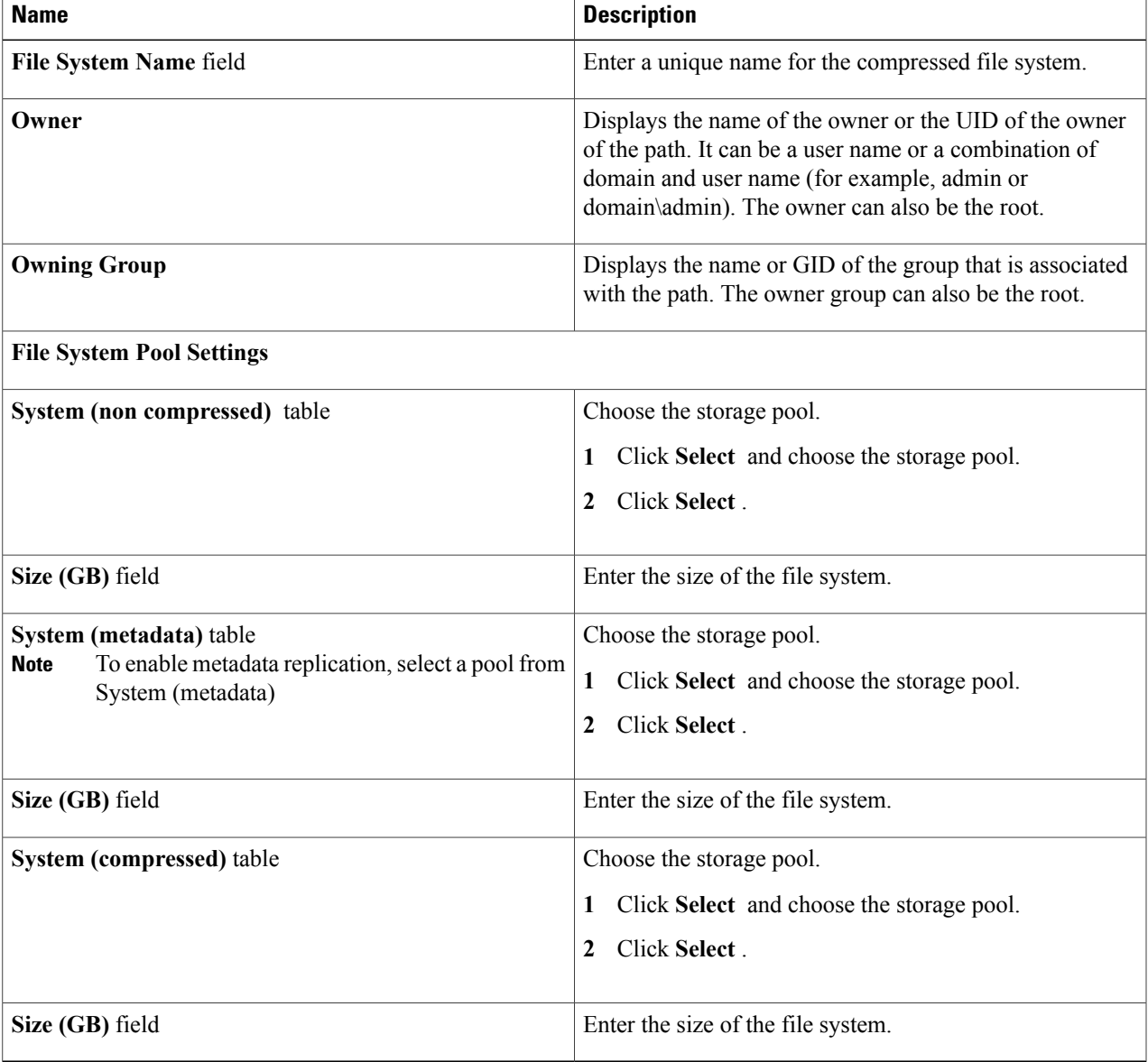

#### **Step 7** Click **Submit**.

 $\mathbf I$ 

Τ

## **Creating Migration-ILM File Systems**

**Step 1** On the menu bar, choose **Physical** > **Storage**.

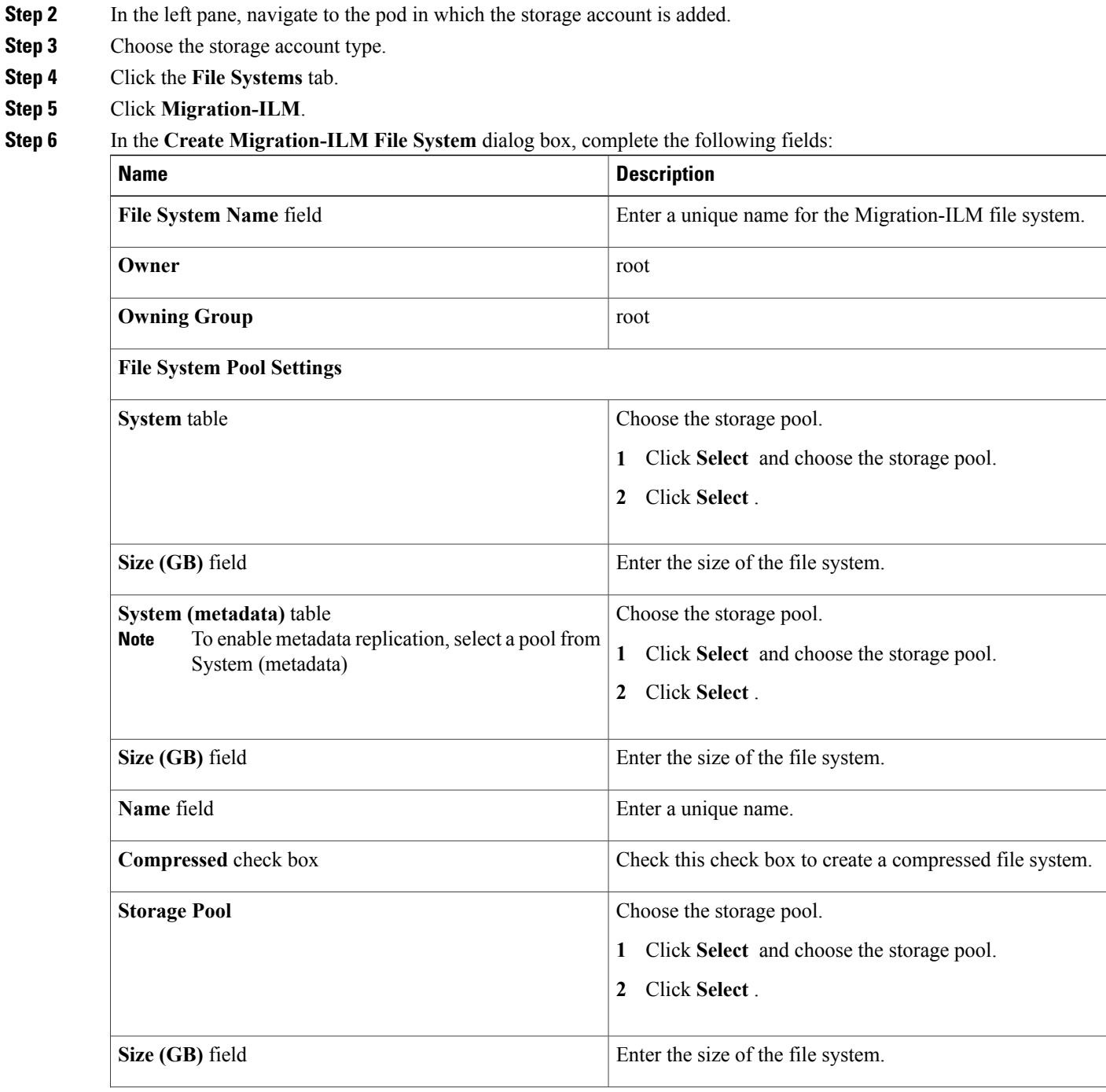

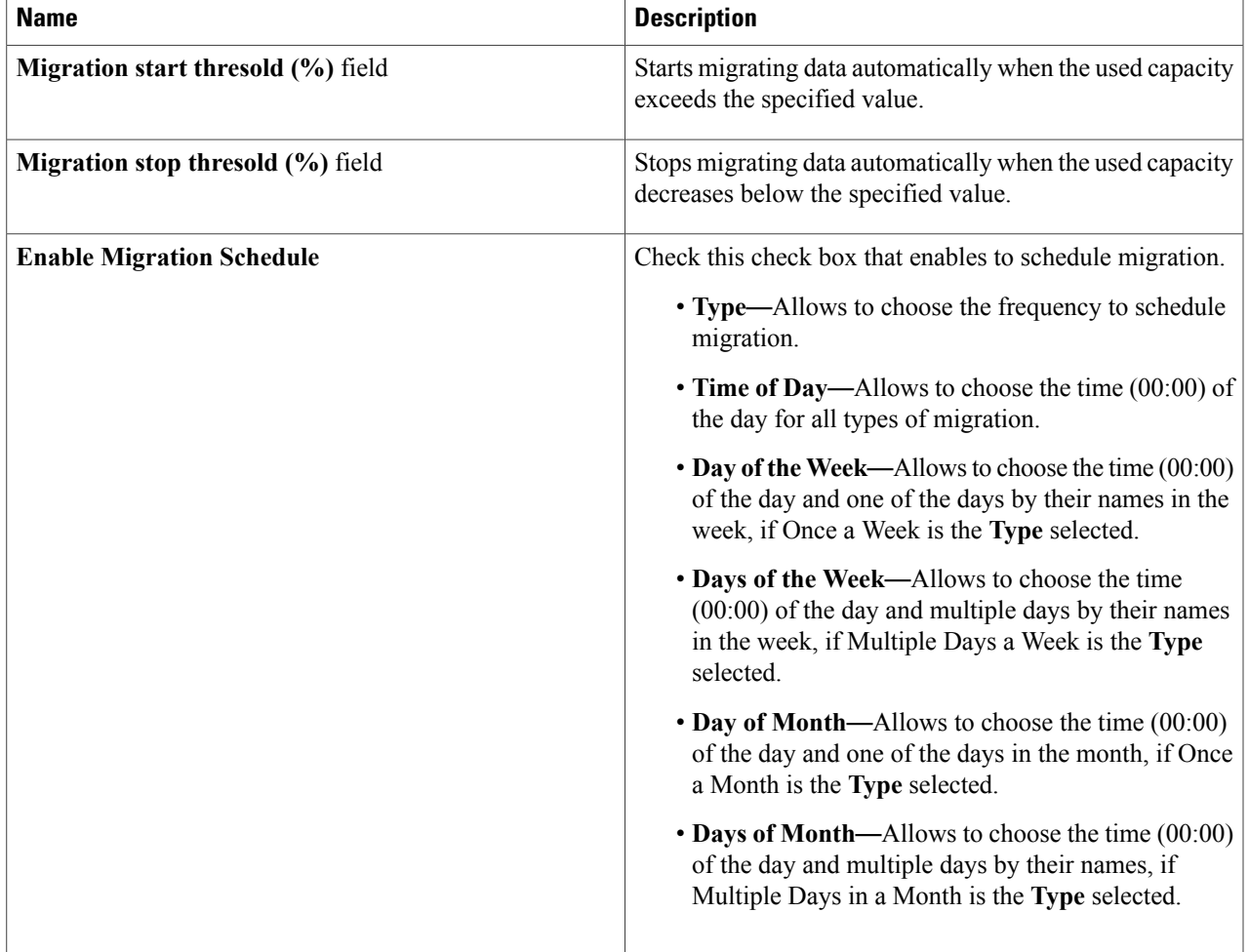

#### **Step 7** Click **Submit**.

 $\mathbf I$ 

Ī

### **Mounting File Systems**

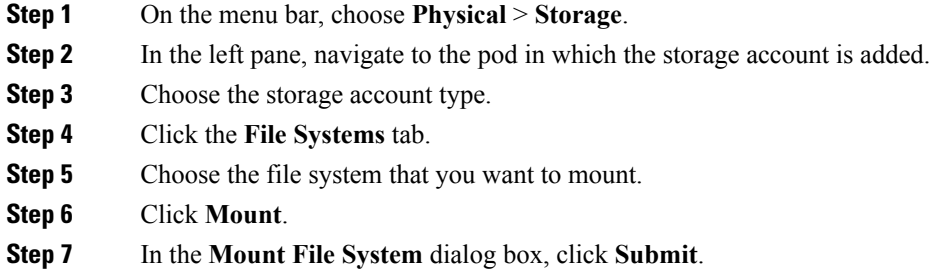

## **Unmounting File Systems**

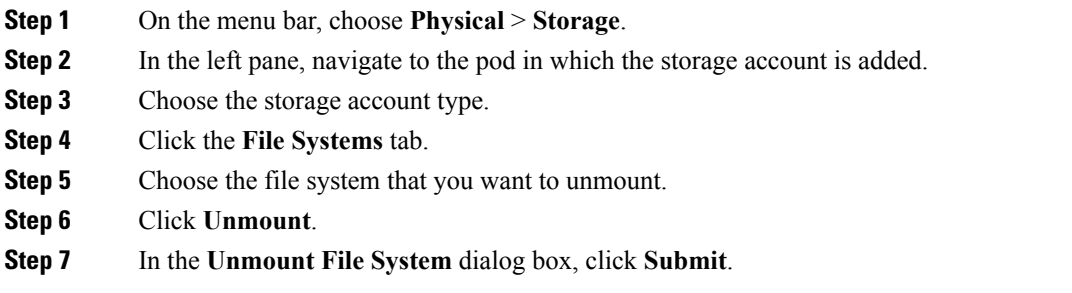

## **Deleting File Systems**

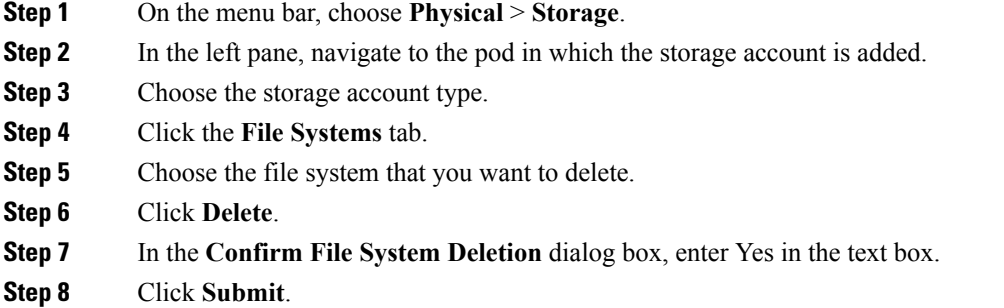

## <span id="page-6-0"></span>**File Sets**

A file set is a subset of a file system that provides granularity of functions such as snapshots or quotas within the file system. File sets provide the ability to partition a file system to allow administrative operations at a finer granularity than the entire file system. There are two types of file sets: dependent and independent.

You can create a preset file set, either a basic or custom type.

- Basic—If you are creating a basic file set, specify a path and name, and select if it is a dependent or independent file set type.
- Custom—If you are creating a custom file set, specify a path and name, and select the file set type (independent or dependent). Depending on the file set type, you can specify quota or snapshot settings.

#### **Creating File Sets**

Г

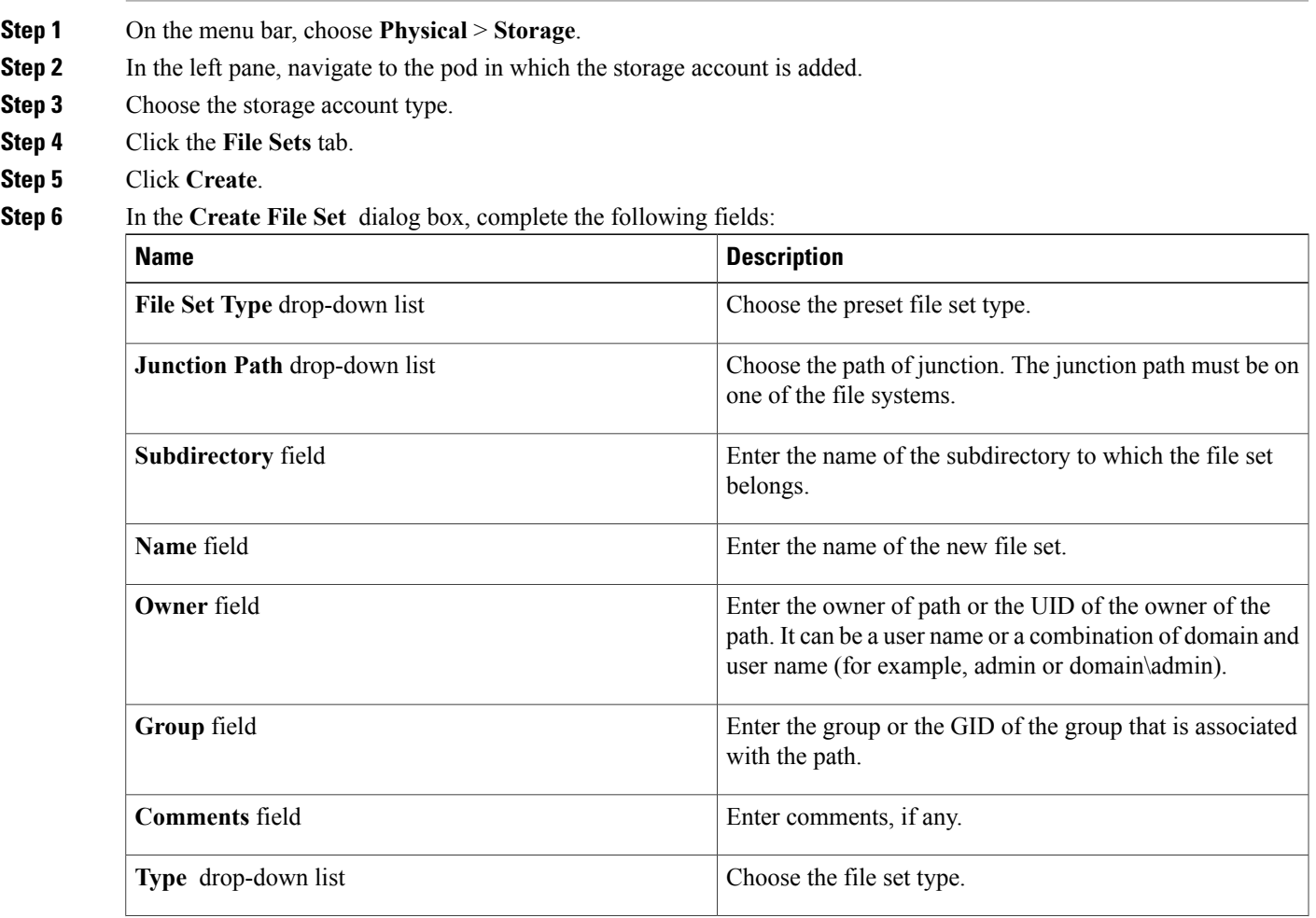

T

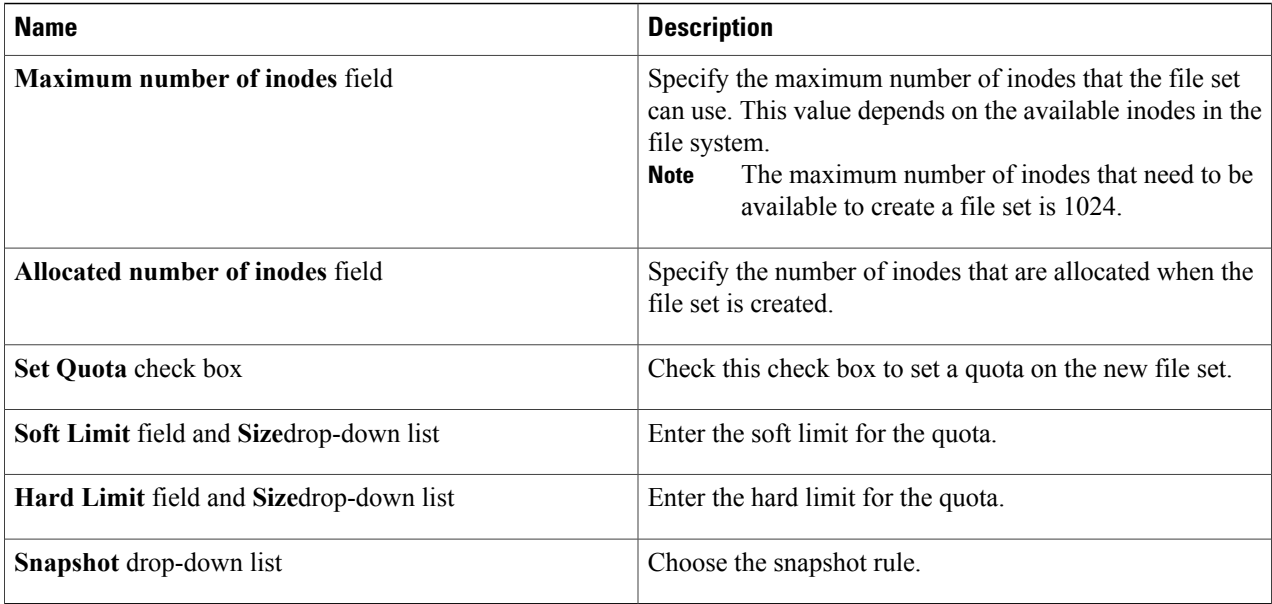

**Step 7** Click **Submit**.

# **Editing File Sets**

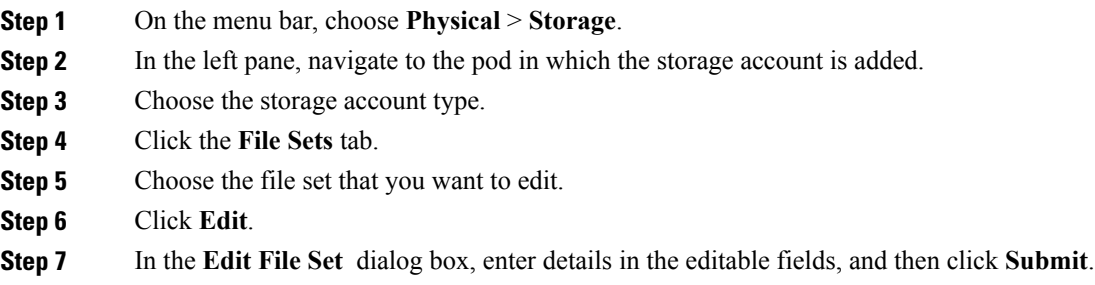

#### **Deleting File Sets**

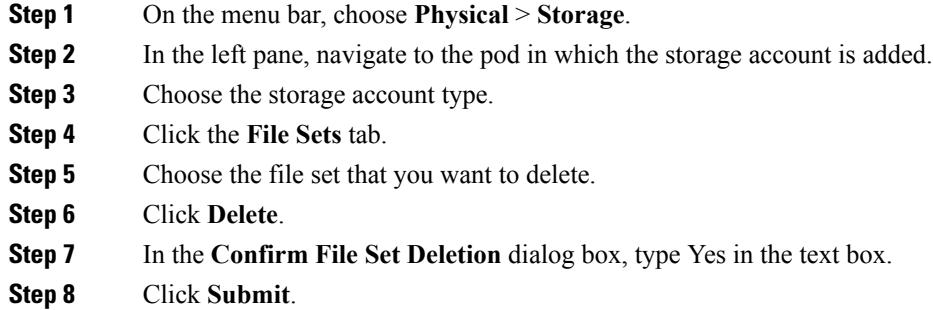

# <span id="page-8-0"></span>**File Shares**

Г

A share is a shared disk space available through the protocols specified during its creation. You can create Hypertext Transfer Protocol (HTTP), Secure Copy Protocol (SCP), File Transfer Protocol (FTP), Common Internet File System (CIFS), and Network File System (NFS) shares, provided that the corresponding protocol is enabled for the system.

### **Creating File Shares**

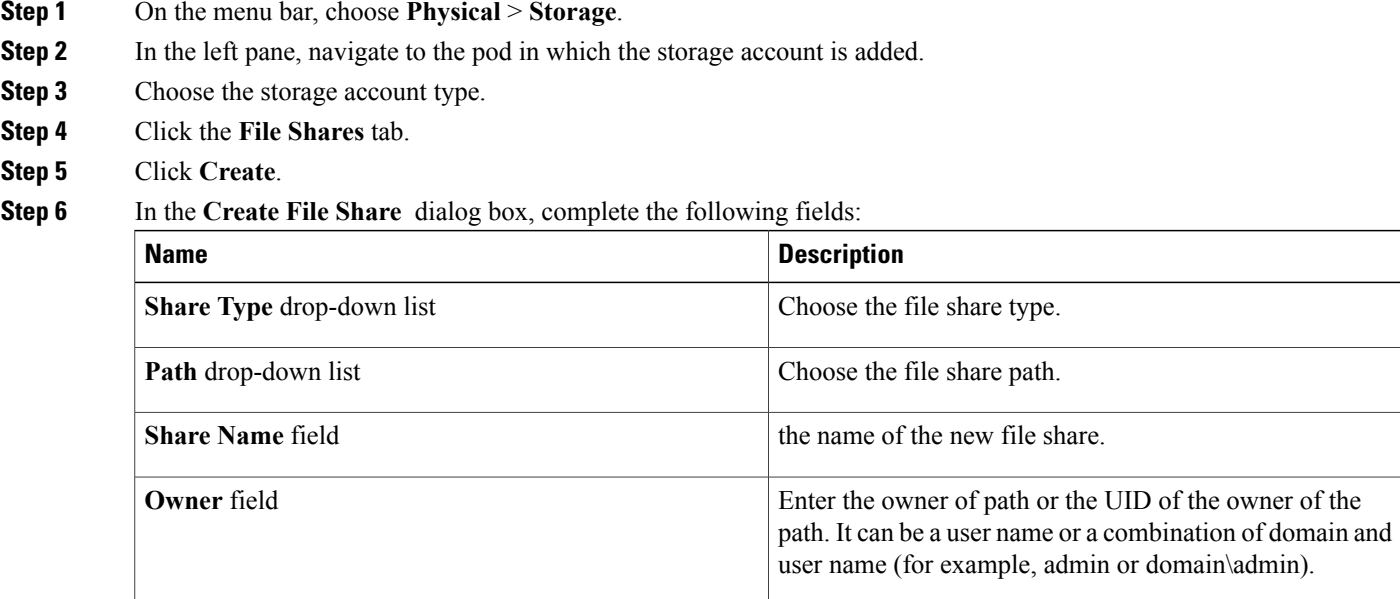

T

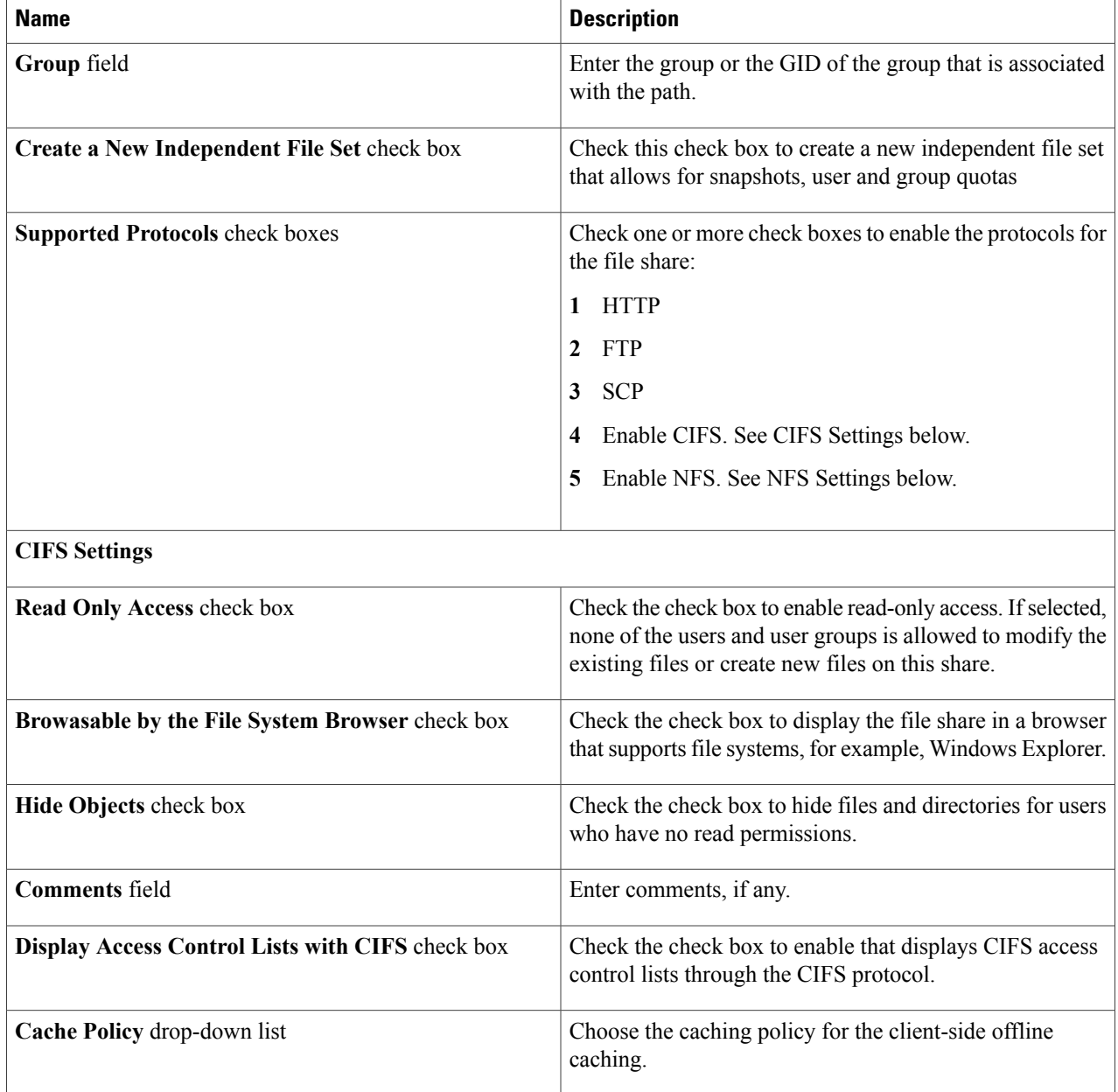

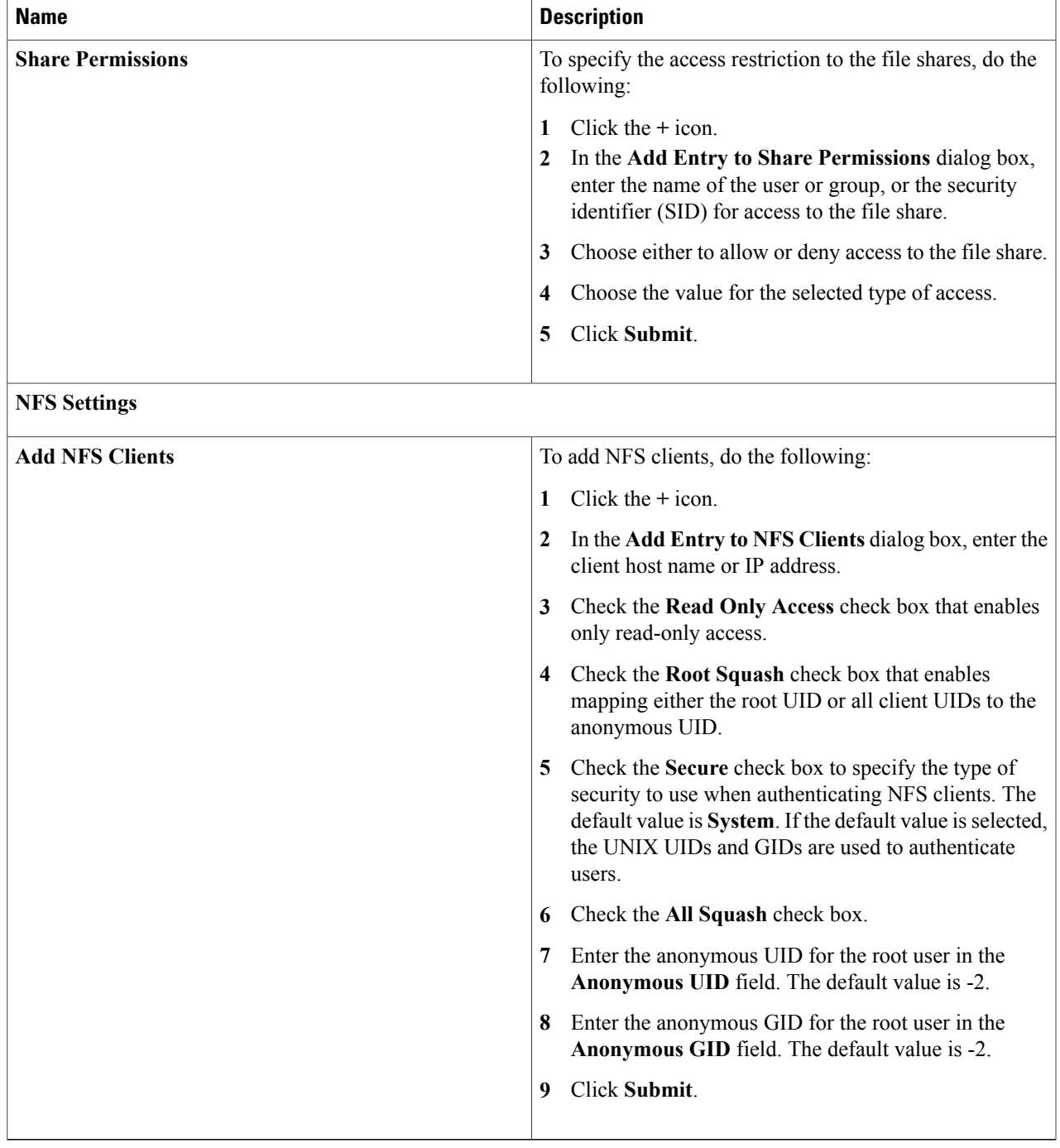

 $\mathbf{I}$ 

Τ

#### **Deleting File Shares**

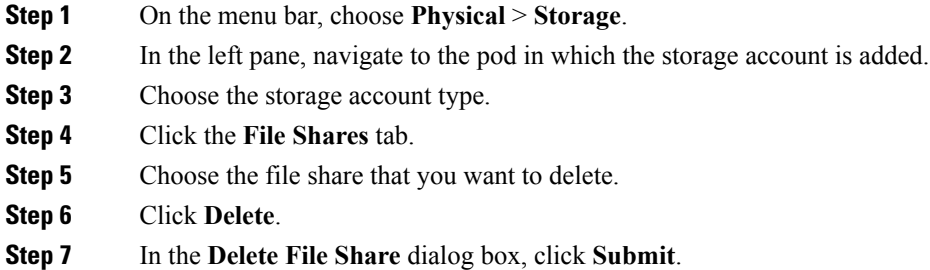

## **Activating and Deactivating File Shares**

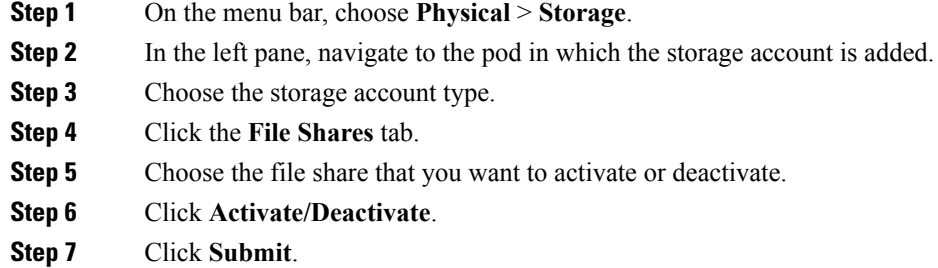

## <span id="page-11-0"></span>**Quotas**

You can define the quota for users, user groups, and file sets in the system. When you set a quota, you need to specify the soft and hard limits.

#### **Creating Quotas**

- **Step 1** On the menu bar, choose **Physical** > **Storage**.
- **Step 2** In the left pane, navigate to the pod in which the storage account is added.
- **Step 3** Choose the storage account type.
- **Step 4** Click the **Quotas** tab.
- **Step 5** Choose the file system in which you want to create a quota.
- **Step 6** Click **Create**.

 $\mathsf I$ 

**Step 7** In the **Create Quota** dialog box, complete the following fields:

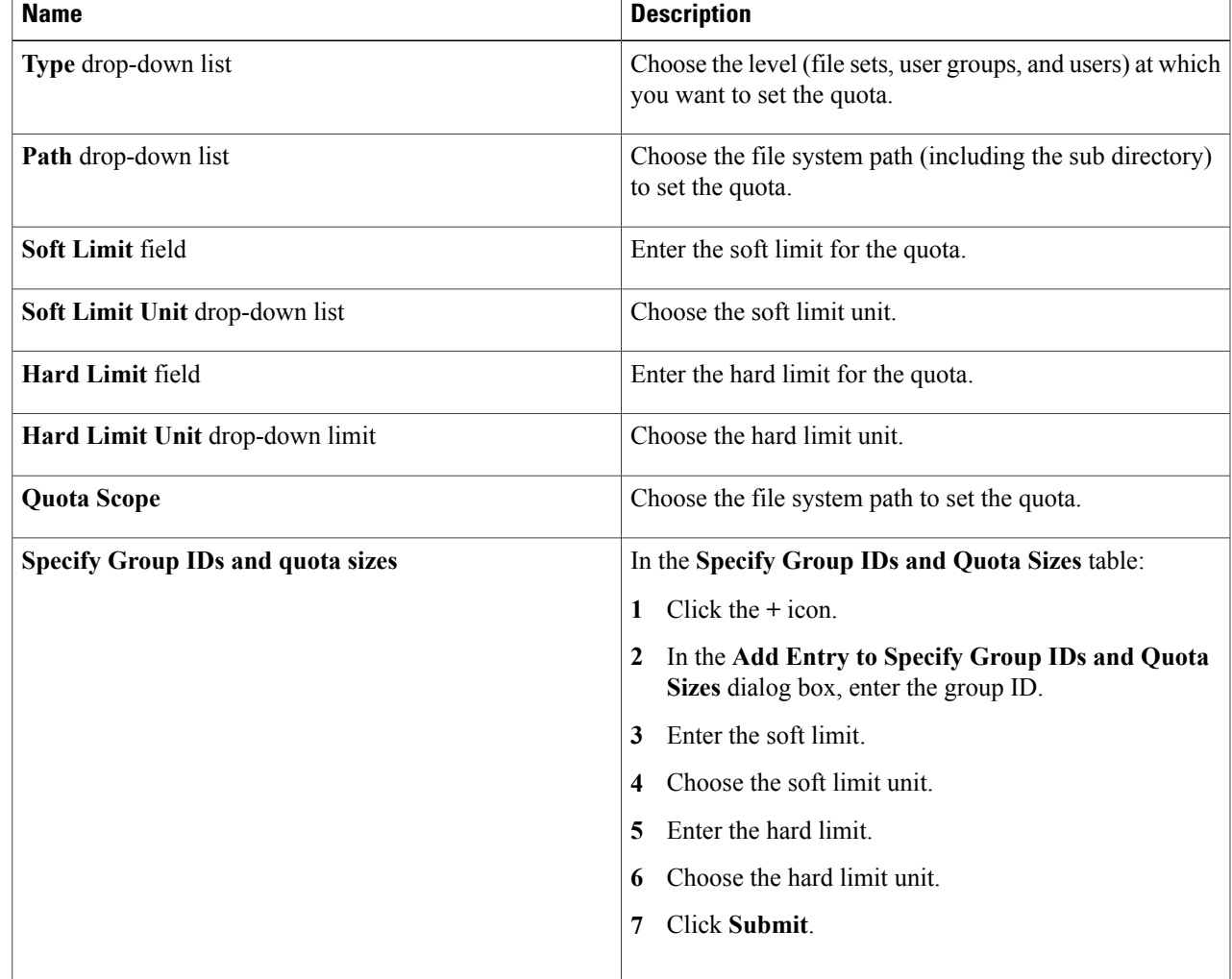

 $\mathbf I$ 

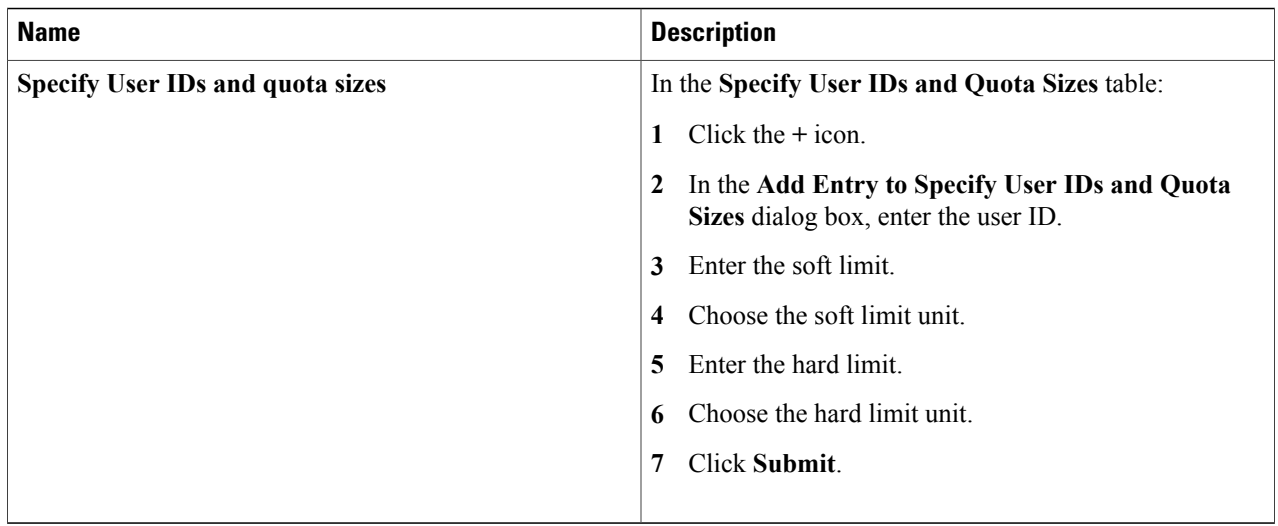

#### **Step 8** Click **Submit**.

# **Editing Quotas**

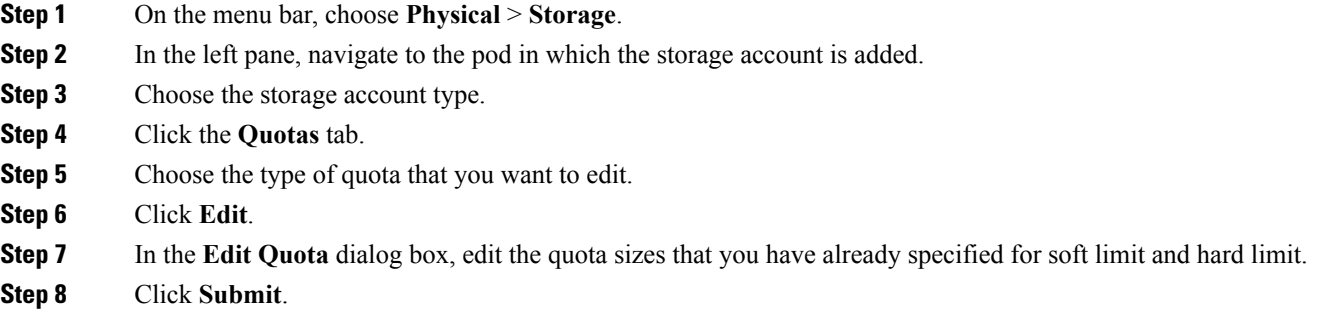

#### **Deleting Quotas**

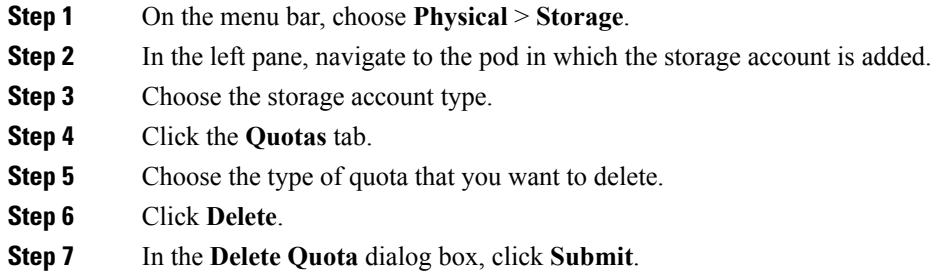

## <span id="page-14-0"></span>**Snapshots**

You can create a snapshot of an entire file system or of an independent file set to preserve the contents of the file system or the independent file set quota at a single point in time. Snapshots can still be created or deleted manually at any time. The storage space is required only to retain a copy of all of the data blocks that have been changed or deleted after the time of the snapshot, and is charged against the file system or the independent file set quota.

You cannot create a snapshot of a dependent file set.

#### **Snapshot Rules**

You can configure (create, change, or delete) the snapshot scheduling rules to schedule the creation and deletion of snapshots. You can specify the frequency to automatically take snapshots and retain these snapshots in the system. You can take snapshots hourly, daily, weekly, or monthly. The frequency in which the snapshots are taken can also be defined for specific days of the week, specific weeks of the month, or specific months. A snapshot rule can be associated with one or more file sets, and a file set can have one or more rules defined for it.

#### **Creating Snapshot Rules**

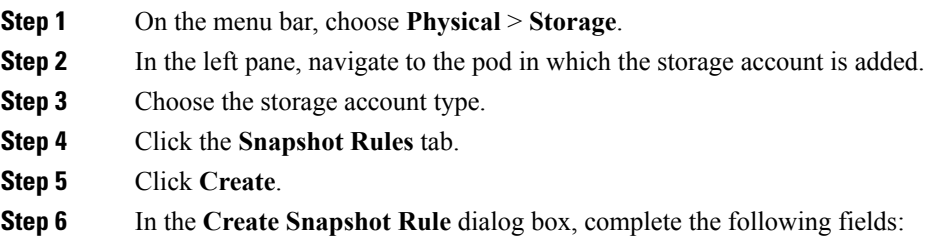

 $\overline{\phantom{a}}$ 

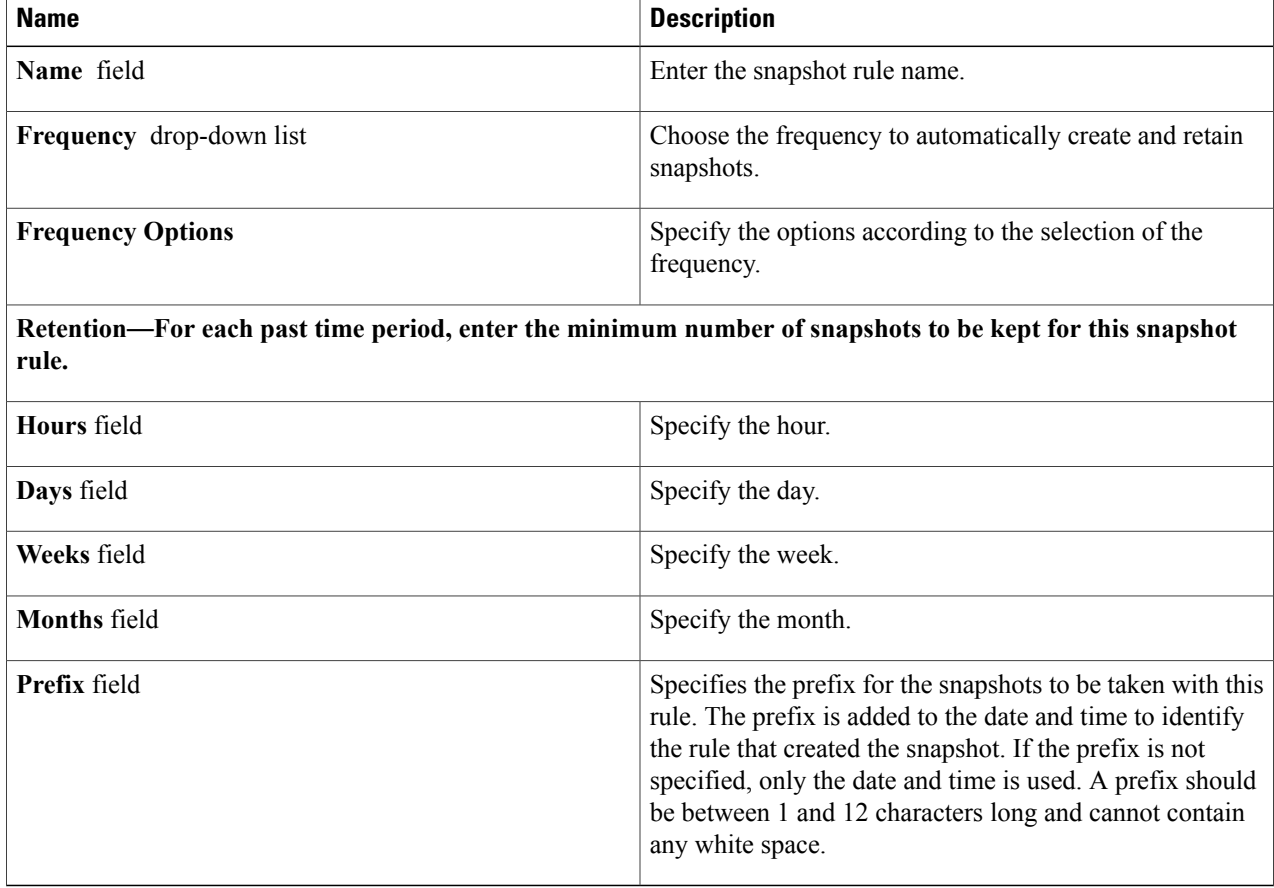

#### **Step 7** Click **Submit**.

#### **Creating Snapshots**

- **Step 1** On the menu bar, choose **Physical** > **Storage**.
- **Step 2** In the left pane, navigate to the pod in which the storage account is added.
- **Step 3** Choose the storage account type.
- **Step 4** Click the **Snapshots** tab.
- **Step 5** Click **Create**.
- **Step 6** In the **Create Snapshot** dialog box, complete the following fields:

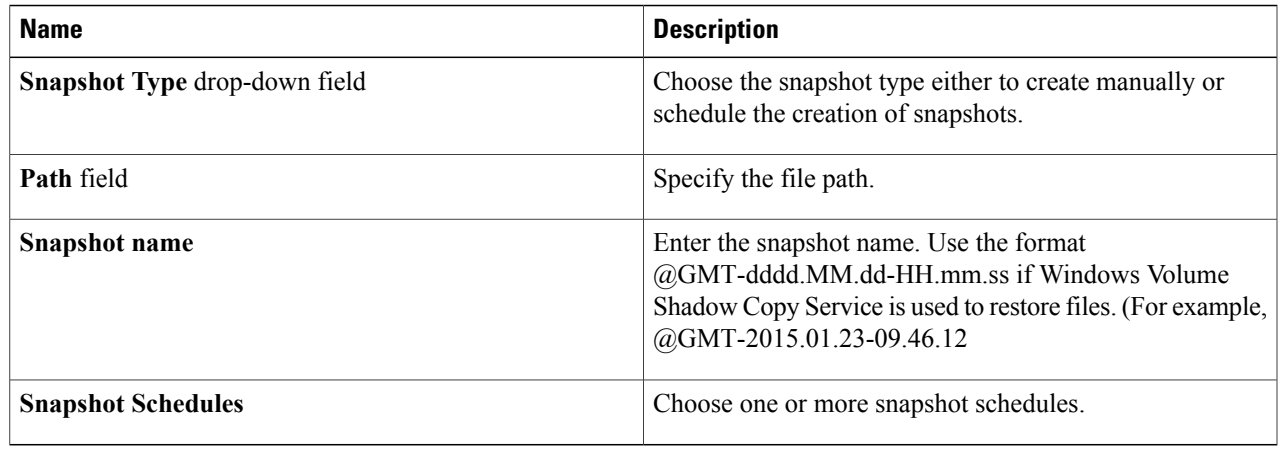

#### **Step 7** Click **Submit**.

 $\mathbf I$ 

# **Deleting Snapshots**

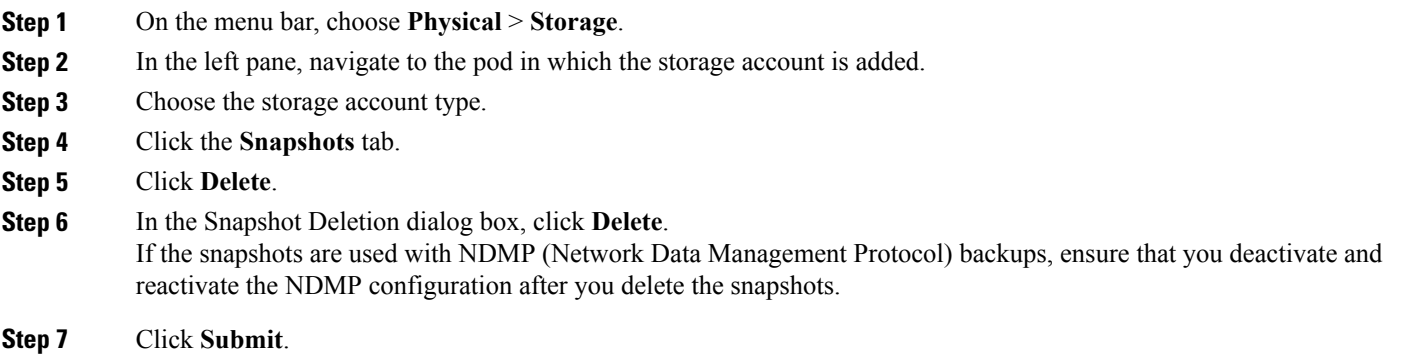

I

#### **Configuring Snapshot Notifications**

Use this procedure to specify the snapshots events that you want them to be notified.

- **Step 1** On the menu bar, choose **Physical** > **Storage**.
- **Step 2** In the left pane, navigate to the pod in which the storage account is added.
- **Step 3** Choose the storage account type.
- **Step 4** Click the **Snapshots** tab.
- **Step 5** Click **Configure** .
- **Step 6** In the **Configure Snapshot** dialog box, complete the following fields:

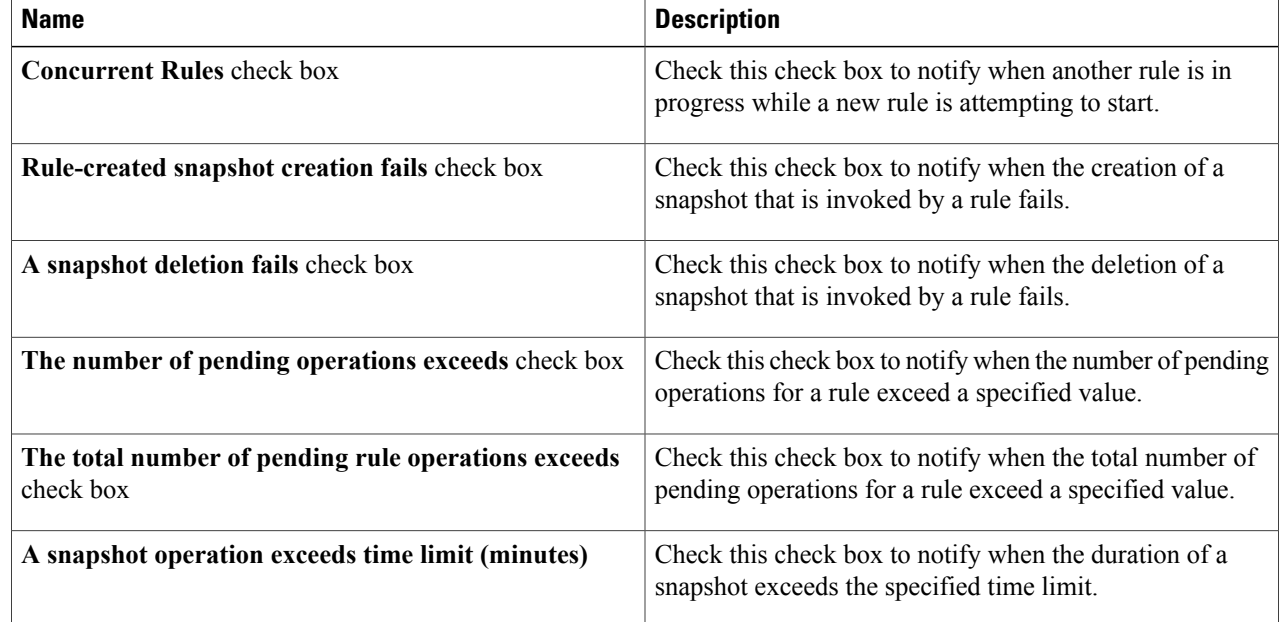

#### **Step 7** Click **Submit**.